# **HP OMi Management Pack for SAP HANA**

软件版本:1.00

适用于 Linux 和 Windows® 操作系统的 HP Operations Manager i

# 安装指南

文档发行日期: 2015 年 1 月 软件发布日期: 2014 年 5 月

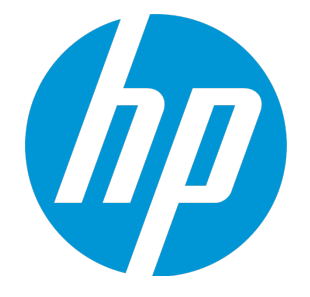

### 法律声明

#### 担保

HP 产品和服务的唯一担保已在此类产品和服务随附的明示担保声明中提出。此处的任何内容均不构成额外担保。HP 不会为此处出现的技术或编辑错 误或遗漏承担任何责任。

此处所含信息如有更改,恕不另行通知。

#### 受限权利声明

机密计算机软件。必须拥有 HP 授予的有效许可证,方可拥有、使用或复制本软件。按照 FAR 12.211 和 12.212, 并根据供应商的标准商业许可的规 定,商业计算机软件、计算机软件文档与商品技术数据授权给美国政府使用。

#### 版权声明

© Copyright 2014 - 2015 Hewlett-Packard Development Company, L.P.

#### 商标声明

Adobe® 是 Adobe Systems Incorporated 的商标。 Microsoft® 和 Windows® 是 Microsoft 集团公司在美国注册的商标。 UNIX® 是 The Open Group 的注册商标。 Oracle 和 Java 是 Oracle 和/或其附属公司的注册商标。

### 文档更新

此文档的标题页包含以下标识信息:

- l 软件版本号,用于指示软件版本。
- l 文档发布日期,该日期将在每次更新文档时更改。 l 软件发布日期,用于指示该版本软件的发布日期。
- 

要检查是否有最新的更新,或者验证是否正在使用最新版本的文档,请访问:https://softwaresupport.hp.com/group/softwaresupport/search-result?keyword=. 此站点要求使用 HP Passport 帐户。如果没有此帐户,请在 HP Passport 登录页面中单击 **Create an account** 按钮。

### 支持

#### 请访问 HP 软件支持网站:**https://softwaresupport.hp.com**

此网站提供了联系信息,以及有关 HP 软件提供的产品、服务和支持的详细信息。

HP 软件支持提供客户自助解决功能。通过该联机支持,可快速高效地访问用于管理业务的各种交互式技术支持工具。作为尊贵的支持客户,您可以 通过该支持网站获得下列支持:

- l 搜索感兴趣的知识文档
- l 提交并跟踪支持案例和改进请求
- 下载软件修补程序
- l 管理支持合同
- 查找 HP 支持联系人 l 查看有关可用服务的信息
- l 参与其他软件客户的讨论
- l 研究和注册软件培训

大多数提供支持的区域都要求您注册为 HP Passport 用户再登录,很多区域还要求用户提供支持合同。要注册 HP Passport ID,请访问 **https://softwaresupport.hp.com**,并单击 **Register**。

要查找有关访问级别的详细信息,请访问:**https://softwaresupport.hp.com/web/softwaresupport/access-levels**

### HP 软件解决方案及集成和最佳做法

访问 HP Software Solutions Now (**https://h20230.www2.hp.com/sc/solutions/index.jsp**),了解 HP 软件目录中的产品如何协同工作、交换信息和解决业务需 求。

访问跨产品组合最佳做法库 (**https://hpln.hp.com/group/best-practices-hpsw**),以访问各种最佳做法文档和材料。

# 目录

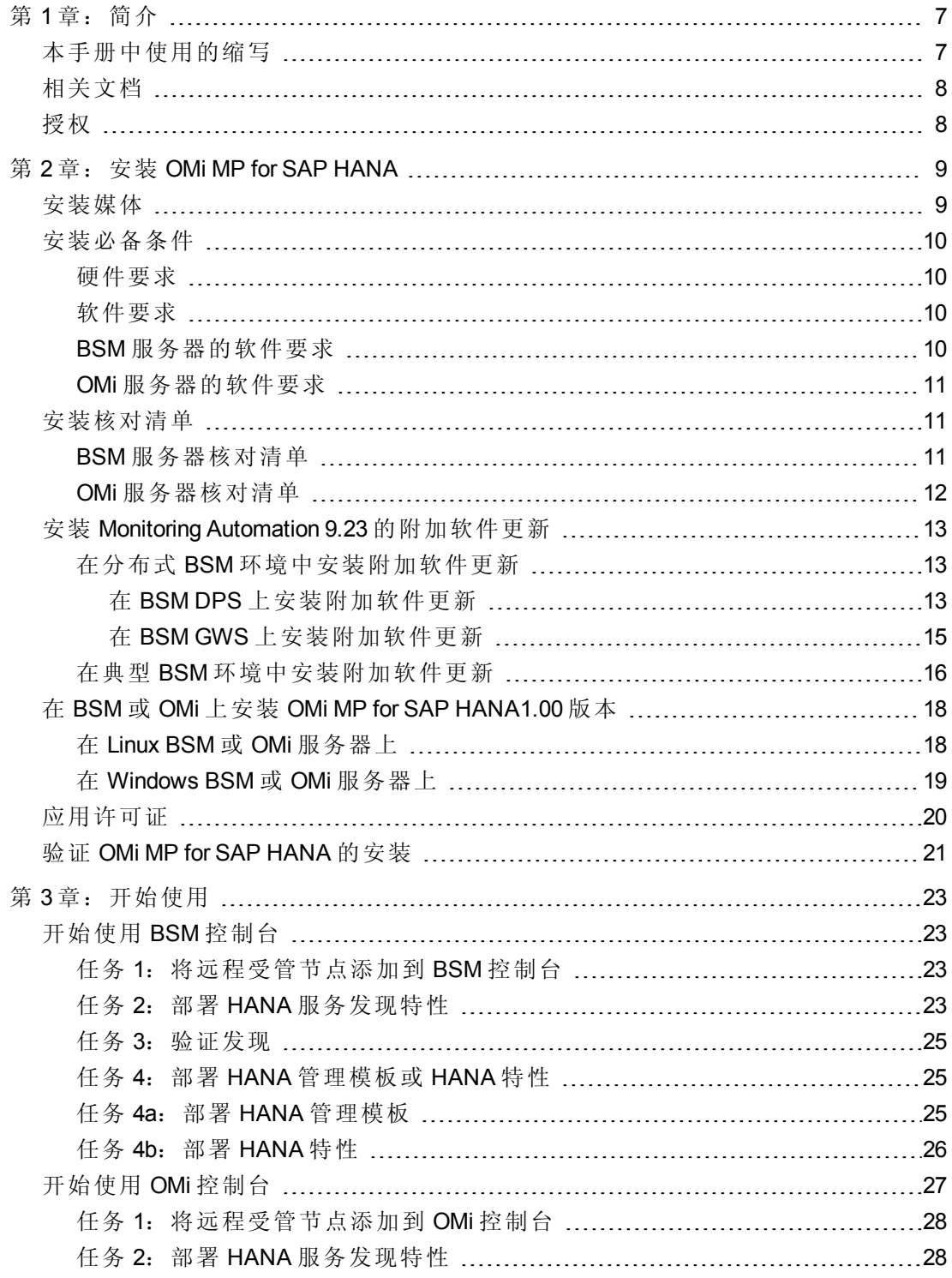

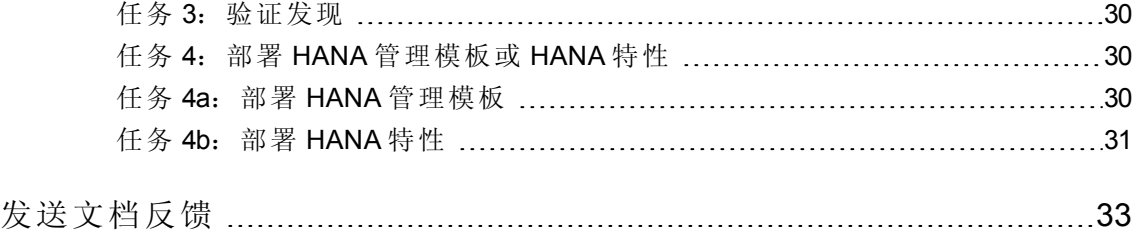

安装指南

# <span id="page-6-0"></span>第1章:简介

HP OMi Management Pack for SAP HANA (OMi MP for SAP HANA) 可与 HP Operations Manager i (OMi) 结合使用, 使您可以监视 SAP HANA 环境。OMi MP for SAP HANA 包含以下用于监视 SAP HANA 数据库的运行状况和状态的组件。

注:有关组件的详细信息,请参见 OMi MP for SAP HANA 联机帮助或联机帮助的 PDF 版本。

- HANA 管理模板
- HANA 特性和策略模板
- <sup>l</sup> 参数
- 运行时服务模型 (RTSM) 视图
- 运行状况指标 (HI)
- $\bullet$  工具
- <span id="page-6-1"></span><sup>l</sup> 图形

# 本手册中使用的缩写

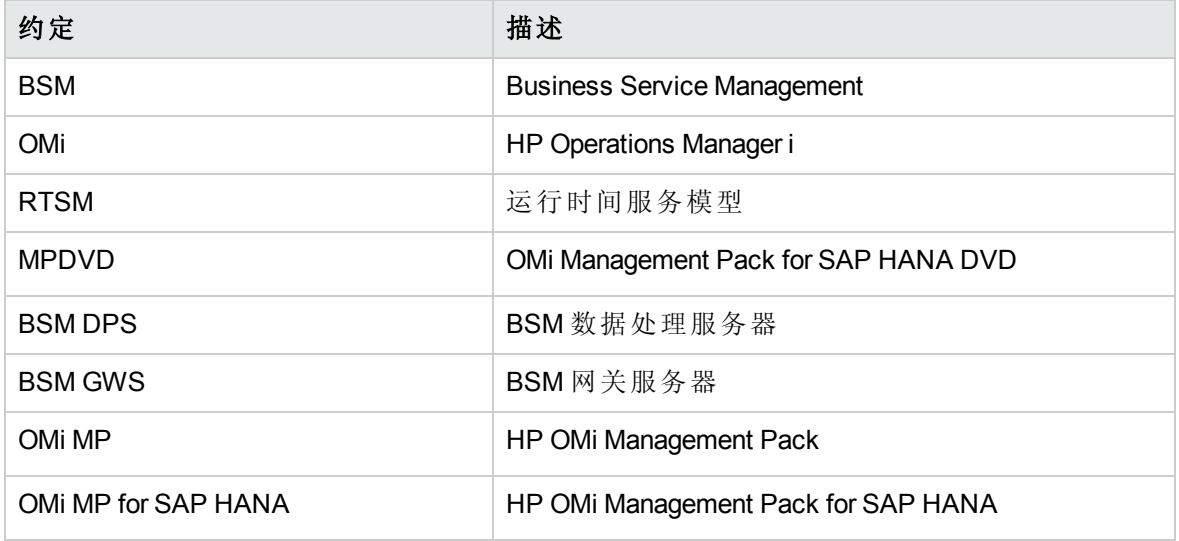

# <span id="page-7-0"></span>相关文档

有关 BSM 和 Monitoring Automation 的更多信息,请参见 *BSM* 文档。

有关 OMi 的更多信息,请参见 *OMi* 文档:

- 有关 OMi MP for SAP HANA 的详细信息, 请参见下列文档:
- <sup>l</sup> 发布说明
- <span id="page-7-1"></span><sup>l</sup> 联机帮助的 *PDF* 版本

# 授权

OMi MP 许可证成套提供,每套含 25 个许可证。无论应用程序类型如何,每个 OS 实例只 能使用一个许可证。例如,许可证包可包含 5个 OMi MP for Microsoft SQL Server 许可证、10 个 OMi MP for Oracle Database 许可证以及所支持应用程序的任何其他组合。

要为授权订单号 (EON) 生成许可证, 请转到 [www.hp.com/software/licensing](http://www.hp.com/software/licensing), 然后使用 HP Passport 凭据登录以兑换许可证。

有关应用许可证的信息,请参见"[应用许可证](#page-19-0)"。

# <span id="page-8-0"></span>第 2 章: 安装 OMi MP for SAP HANA

此部分提供有关在 BSM 服务器(Linux 和 Windows)和 OMi 服务器(Linux 和 Windows) 上安装 OMi MP for SAP HANA 的信息。

# <span id="page-8-1"></span>安装媒体

以下部分提供了有关 OMi MP for SAP HANA 的安装媒体的信息。OMi MP for SAP HANA 可通 过 OMi MP for SAP HANA DVD (MPDVD) 提供, 也可通过电子媒体提供。MPDVD 和电子媒体 可用于英语和非英语语言环境。您可以根据语言环境要求,使用相应的安装媒体。

OMi MP for SAP HANA DVD 和电子媒体包含软件和产品文档。 在分布式环境中, 它必须安 装在所有 BSM 数据处理服务器 (BSM DPS) 和 BSM 网关服务器 (BSM GWS) 上。

下表提供了 MPDVD 和电子媒体中含有的信息:

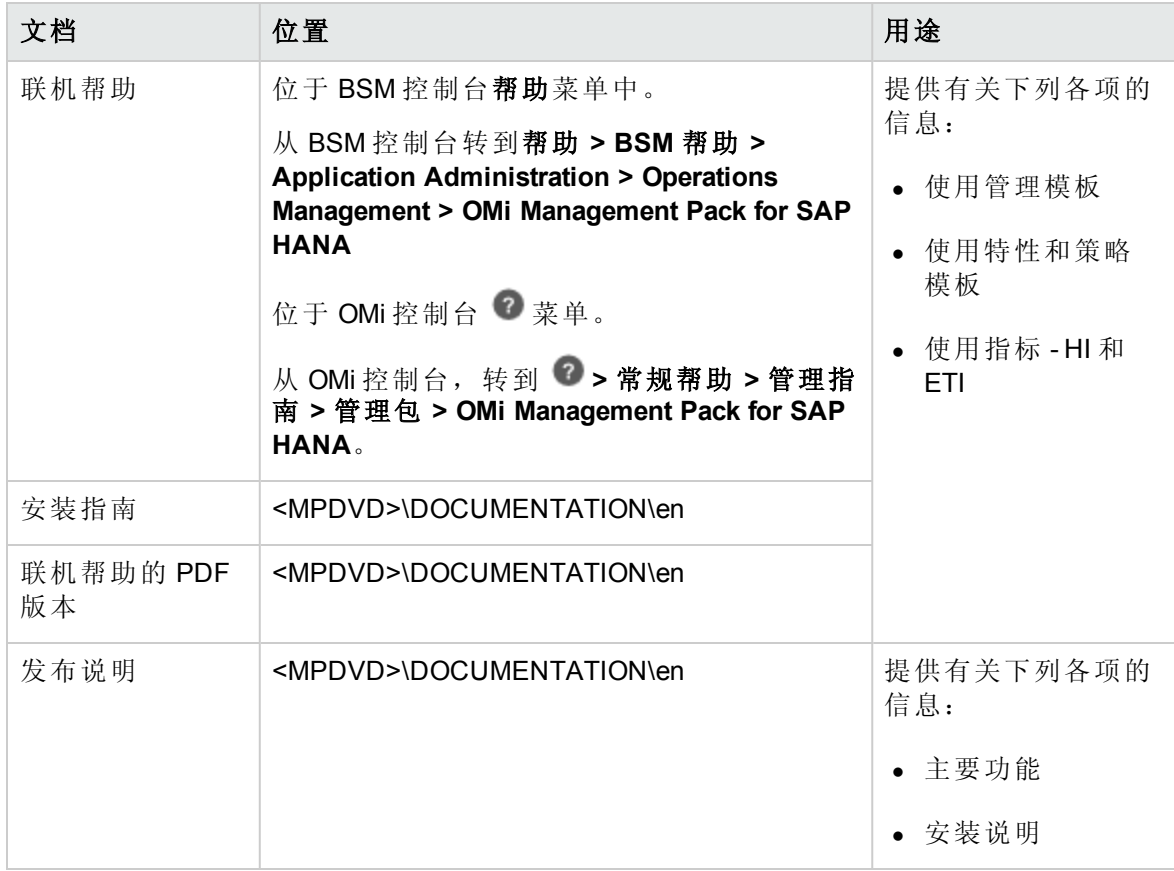

# <span id="page-9-0"></span>安装必备条件

<span id="page-9-1"></span>以下部分列出了在 Linux 和 Windows BSM 服务器上安装 OMi MP for SAP HANA 的硬件和软件 必备条件。它还提供了有关监视 SAP HANA 所需的必备条件的信息。

### 硬件要求

<span id="page-9-2"></span>有关具体的硬件要求,请参见《BSM 安装指南》。

### 软件要求

有关在 BSM 服务器(Windows 或 Linux)上安装 OMi MP for SAP HANA 的软件要求的信息,请 参见 BSM [服务器的软件要求](#page-9-3)。

<span id="page-9-3"></span>有关在 OMi 服务器(Windows 或 Linux)上安装 OMi MP for SAP HANA 的软件要求的信息,请参 见 OMi [服务器的软件要求](#page-10-0)。

### BSM 服务器的软件要求

在安装 OMi MP for SAP HANA 之前,必须在 BSM 服务器上安装并配置以下组件。

![](_page_9_Picture_319.jpeg)

\* 请参见《支持列表》以了解受支持的最新版本

注:对于大型环境,建议使用 BSM 9.24。

#### 受管节点

![](_page_9_Picture_320.jpeg)

注: 必须将 64 位 JRE 与 64 位 HP Operations Agent 一起使用, 将 32 位 JRE 与 32 位 HP Operations Agent 一起使用。

\* 请参见《支持列表》以了解受支持的最新版本

### <span id="page-10-0"></span>OMi 服务器的软件要求

在安装 OMi MP for SAP HANA 之前,必须在 OMi 服务器上安装并配置以下组件。

![](_page_10_Picture_321.jpeg)

\* 请参见《支持列表》以了解受支持的最新版本

注:对于大型环境,建议使用 BSM 9.24。

#### 受管节点

![](_page_10_Picture_322.jpeg)

注: 必须将 64 位 JRE 与 64 位 HP Operations Agent 一起使用, 将 32 位 JRE 与 32 位 HP Operations Agent 一起使用。

<span id="page-10-1"></span>\* 请参见《支持列表》以了解受支持的最新版本

# 安装核对清单

<span id="page-10-2"></span>如果要在 BSM 服务器上安装 OMi MP for SAP HANA,请参见 BSM [服务器核对清单](#page-10-2)。 如果要在 OMi 服务器上安装 OMi MP for SAP HANA,请参见 OMi [服务器核对清单。](#page-11-0)

### BSM 服务器核对清单

在安装 OMi MP for SAP HANA 之前,确保按指定顺序完成下表中所述的安装过程。

![](_page_10_Picture_323.jpeg)

![](_page_11_Picture_415.jpeg)

#### 受管节点

![](_page_11_Picture_416.jpeg)

# <span id="page-11-0"></span>OMi 服务器核对清单

在安装 OMi MP for SAP HANA 之前,确保按指定顺序完成下表中所述的安装过程。

![](_page_11_Picture_417.jpeg)

### 受管节点

![](_page_11_Picture_418.jpeg)

# <span id="page-12-0"></span>安装 Monitoring Automation 9.23 的附加软件更新

注:必须仅为 BSM 9.23 安装 Monitoring Automation 9.23 的附加软件更新。

在安装 OMi MP for SAP HANA 之前,必须先安装 Monitoring Automation 9.23 的附加软件更 新。如果您使用 Monitoring Automation 9.24 或更高版本, 则无需安装此附加软件更 新。Monitoring Automation 9.23 的附加软件更新可在 MPDVD 中找到。

### <span id="page-12-1"></span>在分布式 BSM 环境中安装附加软件更新

此部分提供有关在分布式 BSM 环境中安装软件更新的详细信息。在分布式 BSM 环境 中, BSM DPS 和 BSM GWS 在不同系统中可用。附加软件更新需要同时安装在 BSM DPS 和 BSM GWS 中。

如果您没有分布式 BSM [环境,则可以跳过以下部分,转到](#page-15-0)"在典型 BSM 环境中安装附加软 件更新"。

### <span id="page-12-2"></span>在 BSM DPS 上安装附加软件更新

要在分布式 BSM 环境中运行的 BSM DPS 上安装附加软件更新,请执行以下步骤:

1. 运行以下命令以检查当前 opr-config-content-server.war 文件的版本:

#### 在 **Linux** 上:

cd /opt/HP/BSM/opr/webapps

/opt/HP/BSM/opr/support/what.sh ./opr-config-content-server.war

#### 在 **Windows** 上:

转到安装了 BSM 的驱动器:

cd /d %TOPAZ\_HOME%\opr\webapps

cscript %TOPAZ\_HOME%\opr\support\what.vbs opr-config-content-server.war

注: 如果版本号低于 09.23.174, 则继续执行下一步。如果版本号是 09.23.174 或更高版 本,则当前 BSM 安装已包含所需要的软件更新,且无需执行此部分中的剩余步骤。

2. 运行以下命令以停止 BSM DPS 上运行的 BSM 服务:

#### 在 **Linux** 上:

/opt/HP/BSM/scripts/run\_hpbsm stop

#### 在 **Windows** 上:

%TOPAZ\_HOME%\bin\SupervisorStop.bat

3. 备份位于以下文件夹中的现有 opr-config-content-server.war 文件:

#### 在 **Linux** 上:

/opt/HPBSM/opr/webapps

#### 在 **Windows** 上:

%TOPAZ HOME%\opr\webapps

文件 opr-config-content-server.war 必须备份到其他文件夹中。

4. 将 HPOprMA\_update.zip 解压缩到临时文件夹中,将 opr-config-content-server.war 复 制到以下文件夹中:

#### 在 **Linux** 上:

/opt/HPBSM/opr/webapps

#### 在 **Windows** 上:

%TOPAZ HOME%\opr\webapps

5. 运行以下命令,利用软件更新来部署新的 war 文件:

#### 在 **Linux** 上:

/opt/HP/BSM/opr/bin/oprcfg-configuration.sh -setup omi -noGW

#### 在 **Windows** 上:

cscript %TOPAZ\_HOME%\opr\bin\oprcfg-configuration.vbs -setup omi -noGW

6. 运行以下命令以启动 BSM 服务:

#### 在 **Linux** 上:

/opt/HP/BSM/scripts/run\_hpbsm start

#### 在 **Windows** 上:

%TOPAZ\_HOME%\bin\SupervisorStart.bat

### <span id="page-14-0"></span>在 BSM GWS 上安装附加软件更新

要在分布式 BSM 环境中运行的 BSM GWS 上安装附加软件更新,请执行以下步骤:

1. 运行以下命令以检查当前 opr-config-server.war 文件的版本:

#### 在 **Linux** 上:

cd /opt/HP/BSM/opr/webapps

/opt/HP/BSM/opr/support/what.sh ./opr-config-server.war

#### 在 **Windows** 上:

转到安装了 BSM 的驱动器:

cd /d %TOPAZ\_HOME%\opr\webapps

cscript %TOPAZ HOME%\opr\support\what.vbs opr-config-server.war

注: 如果版本号低于 09.23.174, 则继续执行下一步。如果版本号是 09.23.174 或更高版 本,则当前 BSM 安装已包含所需要的软件更新,且无需执行此部分中的剩余步骤。

2. 运行以下命令以停止 BSM GWS 上运行的 BSM 服务:

#### 在 **Linux** 上:

/opt/HP/BSM/scripts/run\_hpbsm stop

#### 在 **Windows** 上:

%TOPAZ HOME%\bin\SupervisorStop.bat

3. 备份位于以下文件夹中的现有 opr-config-server.war 文件:

#### 在 **Linux** 上:

/opt/HPBSM/opr/webapps

#### 在 **Windows** 上:

%TOPAZ HOME%\opr\webapps

文件 opr-config-server.war 必须备份到其他文件夹中。

4. 将 HPOprMA\_update.zip 解压缩到临时文件夹中,将 opr-config-server.war 复制到以下

文件夹中:

#### 在 **Linux** 上:

/opt/HPBSM/opr/webapps

#### 在 **Windows** 上:

%TOPAZ HOME%\opr\webapps

5. 运行以下命令以从软件更新部署新的 war 文件:

#### 在 **Linux** 上:

/opt/HP/BSM/opr/bin/oprcfg-configuration.sh -setup omi

#### 在 **Windows** 上:

cscript %TOPAZ\_HOME%\opr\bin\oprcfg-configuration.vbs -setup omi

6. 运行以下命令以启动 BSM 服务:

#### 在 **Linux** 上:

/opt/HP/BSM/scripts/run\_hpbsm start

#### 在 **Windows** 上:

<span id="page-15-0"></span>%TOPAZ\_HOME%\bin\SupervisorStart.bat

### 在典型 BSM 环境中安装附加软件更新

在典型 BSM 环境中, BSM DPS 和 BSM GWS 在同一系统中可用。要在典型 BSM 环境中安 装附加软件更新,请执行以下步骤:

1. 运行以下命令以检查当前 opr-config-server.war 的版本:

#### 在 **Linux** 上:

cd /opt/HP/BSM/opr/webapps

/opt/HP/BSM/opr/support/what.sh ./opr-config-server.war

#### 在 **Windows** 上:

转到安装了 BSM 的驱动器:

cd /d %TOPAZ\_HOME%\opr\webapps

cscript %TOPAZ HOME%\opr\support\what.vbs opr-config-server.war

注: 如果版本号低于 09.23.174, 则继续执行下一步。如果版本号是 09.23.174 或更高版 本,则当前 BSM 安装已包含所需要的软件更新,且无需执行此部分中的剩余步骤。

2. 运行以下命令以停止在 BSM 服务器上运行的 BSM 服务:

#### 在 **Linux** 上:

/opt/HP/BSM/scripts/run\_hpbsm stop

#### 在 **Windows** 上:

%TOPAZ HOME%\bin\SupervisorStop.bat

3. 备份位于以下文件夹中的现有 opr-config-server.war 文件:

#### 在 **Linux** 上:

/opt/HPBSM/opr/webapps

#### 在 **Windows** 上:

%TOPAZ\_HOME%\opr\webapps

文件 opr-config-server.war 必须备份到其他文件夹中。

4. 将 HPOprMA update.zip 解压缩到临时文件夹中, 将 opr-config-server.war 复制到以下 文件夹中:

#### 在 **Linux** 上:

/opt/HPBSM/opr/webapps

#### 在 **Windows** 上:

%TOPAZ HOME%\opr\webapps

5. 运行以下命令以从软件更新部署新的 war 文件:

#### 在 **Linux** 上:

/opt/HP/BSM/opr/bin/oprcfg-configuration.sh -setup omi

#### 在 **Windows** 上:

cscript %TOPAZ\_HOME%\opr\bin\oprcfg-configuration.vbs -setup omi

6. 运行以下命令以启动 BSM 服务:

#### 在 **Linux** 上:

/opt/HP/BSM/scripts/run\_hpbsm start

#### 在 **Windows** 上:

<span id="page-17-0"></span>%TOPAZ\_HOME%\bin\SupervisorStart.bat

# 在 BSM 或 OMi 上安装 OMi MP for SAP HANA1.00 版本

可以使用 MPDVD 在 BSM 服务器(Linux 或 Windows)或 OMi 服务器(Linux 或 Windows)上安装 OMi MP for SAP HANA。以下部分提供了有关在 BSM 或 OMi 服务器上安装 OMi MP for SAP HANA 的信息。

注:在 BSM 分布式环境中,必须在所有 BSM 服务器(BSM DPS 和 BSM GWS)上安装 OMi MP for SAP HANA。在继续安装之前,必须确保 Monitoring Automation 正在运行。要 检查状态,请登录到 BSM 控制台,并导航到管理 **>** 平台 **>** 设置和维护 **>** 服务器部 署,然后检查是否启用了 Monitoring Automation。

### <span id="page-17-1"></span>在 Linux BSM 或 OMi 服务器上

要在 Linux BSM/OMi 服务器上安装 OMi MP for SAP HANA, 请执行以下步骤:

- 1. 以 root 用户身份登录。
- 2. 通过输入 umask 022 命令,来设置 umask。
- 3. 创建安装 DVD 或电子媒体的目录,输入命令 mkdir /<安装点>。

例如:mkdir /dvdrom

4. 将 DVD 插入光驱或可复制电子媒体安装程序包并使用以下命令进行装载:

对于 DVD: mount /dev/<dvdrom 驱动器名称> /<安装点>

对于电子媒体: mount -o loop <电子媒体> /<安装点>

- 5. 将目录切换到 /<安装点>。
- 6. 执行以下命令:

./mpinstall.sh -i [-h|help]

根据区域设置,可看到下表并执行相应的命令:

![](_page_17_Picture_423.jpeg)

例如,要在非简体中文语言环境的 BSM 中安装简体中文语言环境的 OMi MP for SAP HANA,请指定以下命令:

./mpinstall.sh -i -locale zh\_CN

注:可使用以下命令选项:

mpinstall.sh -i [-locale <MP 语言环境>] [-h|help]

-i: 安装 Management Pack。

-locale: 要安装的特定区域设置的 Management Pack。

-h|-help:显示帮助消息。

可以按如下所述指定 <mp 语言环境>:

- zh CN: 简体中文区域设置
- ja: 日语区域设置
- 7. 要接受最终用户许可协议 (EULA),请输入 **Yes** 或 **Y**,要拒绝许可协议,请输入 **No** 或 **N**。

注:如果拒绝 EULA,则将不安装 OMi MP for SAP HANA。

安装完成后,将显示一条消息,指出已完成 HP OMi Management Pack for SAP HANA 的 安装。

### <span id="page-18-0"></span>在 Windows BSM 或 OMi 服务器上

要在 Windows BSM 或 OMi 服务器上安装 OMi MP for SAP HANA,请执行以下步骤:

- 1. 将 DVD 插入光驱或可以复制电子媒体安装程序包并解压。
- 2. 打开命令提示符, 将目录更改为 <DVD- ROM> 或更改为电子媒体目录, 然后运行以下 命令:

cscript /nologo mpinstall.vbs -i [-locale <mp 语言环境>] [-h|-help]

根据区域设置,可看到下表并执行相应的命令:

![](_page_19_Picture_307.jpeg)

例如,要在非简体中文语言环境的 BSM 中安装简体中文语言环境的 OMi MP for SAP HANA,请指定以下命令:

cscript /nologo mpinstall.vbs -i -locale zh\_CN

注:可使用以下命令选项:

cscript /nologo mpinstall.vbs -i [-locale <MP 语言环境>] [-h|help]

-i: 安装 Management Pack。

-locale: 要安装的特定区域设置的 Management Pack。

-h|-help:显示帮助消息。

可以按如下所述指定 <mp 语言环境>:

- zh\_CN: 简体中文区域设置
- ja: 日语区域设置
- 3. 要接受最终用户许可协议 (EULA),请输入 **Yes** 或 **Y**,要拒绝许可协议,请输入 **No** 或 **N**。

注: 如果拒绝 EULA, 则将不安装 OMi MP for SAP HANA。

安装完成后,将显示一条消息,指出已完成 HP OMi Management Pack for SAP HANA 的 安装。

## <span id="page-19-0"></span>应用许可证

此部分提供有关更新许可证和激活许可证的信息。

注:有关生成许可证的详细信息,请参见"[授权](#page-7-1)"部分。

要使用新许可证更新部署并激活许可证,请执行以下步骤:

1. 导航到许可证管理:

在 BSM 上,单击管理 **>** 平台 **>** 设置和维护 **>** 许可证管理。

在 OMi 上,单击管理 **>** 设置和维护 **>** 许可证管理。

"许可证管理"提供了有关名称、许可证类型、许可证过期的剩余天数、过期日期、容 量和容量详细信息。

2. 单击 + 打开"添加许可证"对话框, 您可以在其中搜索相关的 .dat 文件。

注:您可以从 [www.hp.com/software/licensing](http://www.hp.com/software/licensing) 下载 .dat 文件。

注:安装后,许可证激活会有一些延迟。如果许可证未自动激活,您需要执行步 骤 3。

<span id="page-20-0"></span>3. *(*可选*)*。要激活许可证,请单击"许可证管理"窗口底部的服务器部署链接。

## 验证 OMi MP for SAP HANA 的安装

此部分提供有关在 Linux 和 Windows BSM 服务器上验证 OMi MP for SAP HANA 的安装的信 息。

可以执行以下任一检查来验证 OMi MP for SAP HANA 的安装:

• 检查 BSM GWS、BSM DPS 和 BSM 典型服务器上位于以下位置的日志文件中是否有任 何错误:

#### 对于 **Linux**:

/opt/HP/BSM/log/mpinstall.log

#### 对于 **Windows**:

%TOPAZ HOME%\log\mpinstall.log

<sup>l</sup> 检查以下位置:

在 BSM 上,单击管理 **>** 操作管理 **>** 设置 **>** 内容包。

**OMi Management Pack for SAP HANA** 必须显示在"内容包定义"窗格中。

在 OMi 上,单击管理 **>** 设置和维护 **>** 内容包。

**OMi Management Pack for SAP HANA** 必须显示在"内容包定义"窗格中。

<sup>l</sup> 要列出 BSM 服务器上安装的 OMi MP,请运行以下命令:

#### 对于 **Linux**:

/opt/HP/BSM/bin/ContentManager.sh –username <BSM 用户名> -password <BSM 密码> -l

#### 对于 **Windows**:

%TOPAZ HOME%\bin\ContentManager.bat –username <BSM 用户名> -password <BSM 密码> -l

注:ContentManager.bat 或 ContentManager.sh 命令将列出内容包名称和版本。

注:可在 BSM GWS 和 BSM DPS 上的以下位置找到 OMi 日志:

**Linux**: /opt/HP/BSM/log/EJBContainer/opr-configserver.log

**Windows**: %TOPAZ\_HOME%\log\EJBContainer\opr-configserver.log

# <span id="page-22-0"></span>第3章: 开始使用

以下部分提供了有关使用 OMi MP for SAP HANA 监视 SAP HANA 数据库的分步说明。 有关开始使用 BSM 控制台的过程的信息,请参见[开始使用](#page-22-1) BSM 控制台。 有关开始使用 OMi 控制台的过程的信息,请参见[开始使用](#page-26-0) OMi 控制台。

## <span id="page-22-1"></span>开始使用 BSM 控制台

<span id="page-22-2"></span>以下部分提供了有关使用 OMi MP for SAP HANA 监视 SAP HANA 数据库的分步说明。

# 任务 1: 将远程受管节点添加到 BSM 控制台

注:OMi MP for SAP HANA 通过远程监视来监视 SAP HANA 数据库。远程受管节点是位 于 HANA 系统外的节点,需要进行配置并添加到 BSM 以监视 SAP HANA 数据库。

在开始监视之前,需要向 BSM 控制台添加远程受管节点。

1. 从"管理"之"操作管理"中打开受监控的节点管理器:

#### 管理 **>** 操作管理 **>** 设置 **>** 受监控的节点

- 2. 在"节点视图"窗格中,单击预定义节点筛选器 > 受监控的节点,然后单击 8, 再单击 **Computer > Windows** 或 **Unix**。将显示"创建新受监控的节点"对话框。
- 3. 指定节点的主 DNS 名称、IP 地址、操作系统和处理器架构,然后单击确定。

新建的节点保存为运行时服务模型 (RTSM) 中的配置项 (CI) 实例。

注: 需要在 OMi 服务器上激活包含 HP Operations Agent 的远程受管节点, 且需要 授予证书。

### <span id="page-22-3"></span>任务 2:部署 HANA 服务发现特性

要在环境中发现 SAP HANA 数据库,可以通过执行下列步骤在远程受管节点上部署 HANA 服务发现特性:

1. 打开"管理模板和特性"窗格:

#### 管理 **>** 操作管理 **>** 监控 **>** 管理模板和特性

2. 在"配置文件夹"窗格中:

#### 配置文件夹 **>** 数据库管理 **> SAP HANA >** 特性

- 3. 在"HANA特性"文件夹中,单击要部署的 HANA 服务发现特性,然后单击 <sup>35</sup>。将打 开"分配和部署"向导。
- 4. 在配置项选项卡中,单击远程受管节点 CI, 然后单击下一步转到所需参数。
- 5. 在所需参数选项卡中,必须指定强制参数。要指定强制参数的值,请执行以下步骤:
	- a. 在列表中选择用于与 HANA 系统连接的 JDBC URL 实例参数, 然后单击 *●*。将打 开"编辑参数:用于与 HANA 系统连接的 JDBC URL"对话框。

例如, 您可以指定以下 URL:

jdbc:sap://hanavm1.ind.hp.com:31015;hanavm1:31015?reconnect=true&timeout=0

- b. 指定该值, 然后单击确定。
- c. 在列表中选择包含用于连接到 **HANA** 的 **HANA JDBC** 驱动程序的目录参数,然后 单击 , 将打开"编辑参数:用于连接到 HANA 系统的用户名"对话框。

例如,可以将 Windows 中远程受管节点上包含 ngdbc.jar 的目录指定为 C:/HANA/driver

- d. 选择值指定该值,然后单击确定。
- e. 在列表中选择用于连接到 HANA 系统的用户名参数, 然后单击 ●。将打开"编辑参 数:用于连接到 HANA 系统的用户名"对话框。
- f. 选择值指定该值,然后单击确定。
- g. 在列表中选择用于连接到 HANA 系统的密码参数, 然后单击 ●。将打开"编辑参数: 用于连接到 HANA 系统的密码"对话框。
- h. 选择值指定该值,然后单击确定。
- 6. 在所有参数选项卡中,选择用于与 HANA 系统连接的 JDBC URL 参数,然后单击 。将打开"编辑实例参数:SAP HANA 数据库 SID"窗口。

注:对于 SSL 配置,必须指定"加密"参数的值。需要将该值设置为 true 才能启 用 SSL 加密。此外,需要指定与 SSL 相关的其他参数的值。

- 7. 在"依赖值"窗格中,可通过执行以下步骤编辑和更改值:
	- a. 选择一个参数, 然后单击 , 简如, 您可以选择 JAVA 安装目录。将打开"编辑参 数:JAVA 安装目录"窗口。

b. 单击值指定该值,然后单击确定。

c. 单击 **OK**。

- 8. 在所有参数选项卡中,单击下一步转到配置选项选项卡。
- 9. (可选)。如果不希望立即启用分配,则在配置选项选项卡中,取消选中启用已分配的 对象复选框。稍后可使用"分配与调整"窗格启用分配。

10. 单击完成。

<span id="page-24-0"></span>注:部署 HANA 服务发现特性后,将显示消息:创建的分配和部署作业。要检查部署 作业的状态,请访问管理 **>** 操作管理 **>** 监控 **>** 部署作业。

### 任务 3:验证发现

部署 HANA 服务发现特性后,必须验证"顶部视图"中是否填充了 CI。

要查看是否已在顶部视图中填充 CI, 请执行以下步骤:

- 1. 在 BSM 控制台中,单击 **MyBSM**。
- 2. 从下拉列表中,选择顶部视图。将显示"顶部视图"页面。
- <span id="page-24-1"></span>3. 在"顶部视图"页面中,选择 **HANA\_Topology** 视图。CI 已在顶部视图中填充。

### 任务 4:部署 HANA 管理模板或 HANA 特性

如果您使用适用于复合应用程序的 **Monitoring Automation** 许可证,则可以将 HANA 管理模 板或 HANA [特性部署到远程受管节点。有关部署](#page-24-2) HANA 管理模板的详细信息,请转到"任 务 4a:部署 HANA 管理模板";有关部署 HANA [特性的详细信息,请转到](#page-25-0)"任务 4b:部署 HANA 特性"。

<span id="page-24-2"></span>如果您使用适用于服务器的 **Monitoring Automation** 许可证,则可以部署 HANA 特性。有关 部署 HANA 特性的详细信息, 请转到"任务 4b: 部署 HANA 特性"。

### 任务 4a:部署 HANA 管理模板

即使任何其他源(例如 SiteScope、DDM 等)已填充 CI,您也必须部署 HANA 服务发现特性。 有关详细信息,请参见"任务 2: 部署 HANA [服务发现特性](#page-22-3)"

可以通过执行以下步骤部署 HANA 管理模板:

1. 打开"管理模板和特性"窗格:

#### 管理 **>** 操作管理 **>** 监控 **>** 管理模板和特性

2. 在"配置文件夹"窗格中:

#### 配置文件夹 **>** 数据库管理 **> SAP HANA >** 管理模板

- 3. 在 HANA 管理模板文件夹中, 选择要部署的管理模板, 然后单击 <sup>35</sup>。将打开"分配和 部署"向导。
- 4. 在配置项选项卡中,选择要将管理模板分配到的已发现 HANA 系统,然后单击下一步 转到所需参数选项卡。

注:不需要将所需参数的值指定为部署 HANA 服务发现特性时所指定的值。

5. 单击下一步转到所有参数选项卡。

注:在所有参数选项卡中,可以覆盖任意参数的默认值。可在管理模板级别为每 个参数指定一个值。默认情况下,不显示定义为专家参数的参数。要查看专家参 数,请单击 司 显示专家参数。

- 6. (可选)。在所有参数选项卡中,选择 SAP HANA 数据库 SID 参数,然后单击 *●*。将打 开"编辑实例参数:SAP HANA 数据库 SID"窗口。
- 7. (可选)。在"依赖值"窗格中,可通过执行以下步骤编辑值: a. 选择一个参数,然后单击 。例如,可以选择服务状态的频率。将打开"编辑参数: 服务状态的频率"窗口。
	- b. 单击值指定该值,然后单击确定。

c. 单击 **OK**。

- 8. 在所有参数选项卡中,单击下一步转到配置选项选项卡。
- 9. *(*可选*)*。如果不希望立即启用分配,则在配置选项选项卡中,取消选中启用已分配的 对象复选框。稍后可使用"分配与调整"窗格启用分配。

<span id="page-25-0"></span>10. 单击完成。

### 任务 4b:部署 HANA 特性

即使任何其他源(例如 SiteScope、DDM 等)已填充 CI,您也必须部署 HANA 服务发现特性。 有关详细信息,请参见"任务 2: 部署 HANA [服务发现特性](#page-22-3)"

可以通过执行以下步骤将 HANA 特性部署到远程受管节点:

1. 打开"管理模板和特性"窗格:

#### 管理 **>** 操作管理 **>** 监控 **>** 管理模板和特性

2. 在"配置文件夹"窗格中:

#### 配置文件夹 **>** 数据库管理 **> SAP HANA >** 特性

- 3. 在"管理模板和特性"窗格中,单击要部署的 HANA 特性, 然后单击 ", 将打开"分配和 部署"向导。
- 4. 在配置项选项卡中,单击要将特性分配到的远程受管节点 CI,然后单击下一步转到所 需参数。

注:要查看远程受管节点,请选中也显示类型节点的 **CI** 复选框。

- 5. 在所需参数选项卡中,更新 SAP HANA 数据库 SID。
- 6. 单击下一步转到所有参数选项卡。

注:在所有参数选项卡中,可以覆盖任意参数的默认值。您可以在特性级别指定 各个参数的值。默认情况下,不显示定义为专家参数的参数。要查看专家参数, 请单击 司显示专家参数。

- 7. 在所有参数选项卡中,选择 SAP HANA 数据库 SID 参数,然后单击 *●*。将打开"编辑 实例参数:SAP HANA 数据库 SID"窗口。
- 8. (可选)。在"依赖值"窗格中,可通过执行以下步骤编辑值: a. 选择一个参数,然后单击 。例如,可以选择服务状态的频率。将打开"编辑参数: 服务状态的频率"窗口。
	- b. 单击值指定该值, 然后单击确定。

c. 单击 **OK**。

- 9. 单击下一步转到配置选项选项卡。
- 10. (可选)。如果不希望立即启用分配,则在配置选项选项卡中,取消选中启用已分配的 对象复选框。稍后可使用"分配与调整"窗格启用分配。

<span id="page-26-0"></span>11. 单击完成。

# 开始使用 OMi 控制台

以下部分提供了有关使用 OMi MP for SAP HANA 监视 SAP HANA 数据库的分步说明。

### <span id="page-27-0"></span>任务 1: 将远程受管节点添加到 OMi 控制台

注:OMi MP for SAP HANA 通过远程监视来监视 SAP HANA 数据库。远程受管节点是位 于 HANA 系统外的节点,需要进行配置并添加到 OMi 以监视 SAP HANA 数据库。

在开始监视之前,需要向 OMi 控制台添加远程受管节点。

1. 从"管理"中打开"监控的节点":

#### 管理 **>** 设置和维护 **>** 监控的节点

- 2. 在"节点视图"窗格中,单击预定义节点筛选器 >监控的节点,然后单击 8, 再单击 **Computer > Windows** 或 **Unix**。将显示"新建监控的节点"对话框。
- 3. 指定节点的主 DNS 名称、IP 地址、操作系统、处理器架构和说明。如果想要包括列 表中不存在的一些其他 IP 地址,可以添加新的 IP 地址。
	- a. 单击"IP 地址"工具栏中的 88。将打开"创建新的 IP 地址"对话框。

b. 输入 IP 地址和路由域。

c. 如果 IP 地址是由 DHCP 服务器分配的,请选中 **DHCP** 复选框。

d. 单击确定。

4. 单击"创建新监控的节点"对话框中的确定。 新建的节点保存为运行时服务模型 (RTSM) 中的配置项 (CI) 实例。

注: 需要在 OMi 服务器上激活包含 HP Operations Agent 的远程受管节点, 且需要 授予证书。

### <span id="page-27-1"></span>任务 2:部署 HANA 服务发现特性

要在环境中发现 SAP HANA 数据库,可以通过执行下列步骤在远程受管节点上部署 HANA 服务发现特性:

1. 打开"管理模板和特性"窗格:

#### 管理 **>** 监控 **>** 管理模板和特性

2. 在"配置文件夹"窗格中:

#### 配置文件夹 **>** 数据库管理 **> SAP HANA >** 特性

3. 在"HANA特性"文件夹中,单击要部署的 HANA 服务发现特性,然后单击 <sup>35</sup>。将打

开"分配和部署"向导。

- 4. 在配置项选项卡中,单击远程受管节点 CI, 然后单击下一步转到所需参数。
- 5. 在所需参数选项卡中,必须指定强制参数。要指定强制参数的值,请执行以下步骤:
	- a. 在列表中选择用于与 HANA 系统连接的 JDBC URL 实例参数,然后单击 *●*。将打 开"编辑参数:用于与 HANA 系统连接的 JDBC URL。

例如, 您可以指定以下 URL:

jdbc:sap://hanavm1.ind.hp.com:31015;hanavm1:31015?reconnect=true&timeout=0

- b. 指定该值, 然后单击确定。
- c. 在列表中选择包含用于连接到 **HANA** 的 **HANA JDBC** 驱动程序的目录参数,然后 单击 。将打开"编辑参数:用于连接到 HANA 系统的用户名"对话框。

例如,可以将 Windows 中远程受管节点上包含 ngdbc.jar 的目录指定为 C:/HANA/driver

- d. 选择值指定该值, 然后单击确定。
- e. 在列表中选择用于连接到 HANA 系统的用户名参数, 然后单击 , 将打开"编辑参 数:用于连接到 HANA 系统的用户名"对话框。
- f. 选择值指定该值,然后单击确定。
- g. 在列表中选择用于连接到 HANA 系统的密码参数,然后单击 2。将打开"编辑参数: 用于连接到 HANA 系统的密码"对话框。
- h. 选择值指定该值, 然后单击确定。
- 6. 在参数概要选项卡中,选择用于与 HANA 系统连接的 JDBC URL 参数,然后单击 。将打开"编辑实例参数:SAP HANA 数据库 SID"窗口。

注:对于 SSL 配置,必须指定"加密"参数的值。需要将值设置为 true 才能启用 SSL 加密。此外,需要指定与 SSL 相关的其他参数的值。

- 7. 在"依赖值"窗格中,可通过执行以下步骤编辑和更改值:
	- a. 选择一个参数, 然后单击 。例如, 您可以选择 JAVA 安装目录。将打开"编辑参 数:JAVA 安装目录"窗口。
	- b. 单击值指定该值,然后单击确定。

c. 单击 **OK**。

8. 在参数概要选项卡中,单击下一步转到配置选项选项卡。

9. (可选)。如果不希望立即启用分配,则在配置选项选项卡中,清除启用分配复选框。 稍后可使用"分配与调整"窗格启用分配。

#### 10. 单击完成。

<span id="page-29-0"></span>注:部署 HANA 服务发现特性后,将显示消息:创建的分配和部署作业。要检查部署 作业的状态,请转到管理 **>** 监控 **>** 部署作业。

### 任务 3:验证发现

部署 HANA 服务发现特性后, 必须验证是否已在"360<sup>0</sup> 视图"中填充 CI。 要查看在"360<sup>0</sup>视图"中填充的 CI, 请执行以下步骤:

1. 在 OMi 控制台屏幕中,单击工作区 **>** 控制面板 **> 360<sup>0</sup>** 视图。

<span id="page-29-1"></span>2. 在"360<sup>0</sup>视图"中,选择 HANA\_Topology 视图。CI 已在"360<sup>0</sup>视图"中填充。

### 任务 4:部署 HANA 管理模板或 HANA 特性

如果您使用适用于复合应用程序的 **Monitoring Automation** 许可证,则可以将 HANA 管理模 板或 HANA [特性部署到远程受管节点。有关部署](#page-29-2) HANA 管理模板的详细信息,请转到"任 务 4a:部署 HANA 管理模板";有关部署 HANA [特性的详细信息,请转到任务](#page-30-0) 4b:部署 HANA 特性。

<span id="page-29-2"></span>如果您使用适用于服务器的 **Monitoring Automation** 许可证,则可以部署 HANA 特性。有关 部署 HANA 特性的详细信息,请转到任务 4b: 部署 HANA 特性。

### 任务 4a:部署 HANA 管理模板

即使任何其他源(例如 SiteScope、DDM 等)已填充 CI,您也必须部署 HANA 服务发现特性。 有关详细信息,请参见"任务 2: 部署 HANA [服务发现特性](#page-27-1)"

可以通过执行以下步骤部署 HANA 管理模板:

1. 打开"管理模板和特性"窗格:

#### 管理 **>** 监控 **>** 管理模板和特性

2. 在"配置文件夹"窗格中:

#### 配置文件夹 **>** 数据库管理 **> SAP HANA >** 管理模板

3. 在"HANA 管理模板"文件夹中, 选择要部署的管理模板, 然后单击 ""。将打开"分配和 部署"向导。

4. 在配置项选项卡中,选择要将管理模板分配到的已发现 HANA 系统,然后单击下一步 转到所需参数选项卡。

注:不需要将所需参数的值指定为部署 HANA 服务发现特性时所指定的值。

5. 单击下一步转到参数概要选项卡。

注:在参数概要选项卡中,可以覆盖任何参数的默认值。可在管理模板级别为每 个参数指定一个值。默认情况下,不显示定义为专家参数的参数。要查看专家参 数,请单击 司显示专家参数。

- 6. (可选)。在参数概要选项卡中,选择 SAP HANA 数据库 SID 参数,然后单击 *●*。将打 开"编辑实例参数:SAP HANA 数据库 SID"窗口。
- 7. (可选)。在"依赖值"窗格中,可通过执行以下步骤编辑值: a. 选择一个参数, 然后单击 。例如, 可以选择服务状态的频率。将打开"编辑参数: 服务状态的频率"窗口。
	- b. 单击值指定该值,然后单击确定。

c. 单击 **OK**。

- 8. 在参数概要选项卡中,单击下一步转到配置选项选项卡。
- 9. *(*可选*)*。如果不希望立即启用分配,则在配置选项选项卡中,清除启用分配复选框。 稍后可使用"分配与调整"窗格启用分配。

<span id="page-30-0"></span>10. 单击完成。

### 任务 4b:部署 HANA 特性

即使任何其他源(例如 SiteScope、DDM 等)已填充 CI,您也必须部署 HANA 服务发现特性。 有关详细信息,请参见"任务 2: 部署 HANA [服务发现特性](#page-27-1)"

可以通过执行以下步骤将 HANA 特性部署到远程受管节点:

1. 打开"管理模板和特性"窗格:

#### 管理 **>** 监控 **>** 管理模板和特性

2. 在"配置文件夹"窗格中:

#### 配置文件夹 **>** 数据库管理 **> SAP HANA >** 特性

3. 在"管理模板和特性"窗格中,单击要部署的 HANA 特性, 然后单击 ""。将打开"分配和 部署"向导。

4. 在配置项选项卡中,单击要将特性分配到的远程受管节点 CI,然后单击下一步转到所 需参数。

注:要查看远程受管节点,请选中也显示类型节点的 **CI** 复选框。

- 5. 在所需参数选项卡中,更新 SAP HANA 数据库 SID。
- 6. 单击下一步转到参数概要选项卡。

注:在参数概要选项卡中,可以覆盖任何参数的默认值。您可以在特性级别指定 各个参数的值。默认情况下,不显示定义为专家参数的参数。要查看专家参数, 请单击 司显示专家参数。

- 7. 在参数概要选项卡中,选择 SAP HANA 数据库 SID 参数,然后单击 ●。将打开"编辑 实例参数:SAP HANA 数据库 SID"窗口。
- 8. (可选)。在"依赖值"窗格中,可通过执行以下步骤编辑值:
	- a. 选择一个参数,然后单击 。例如,可以选择服务状态的频率。将打开"编辑参数: 服务状态的频率"窗口。
	- b. 单击值指定该值,然后单击确定。

c. 单击 **OK**。

- 9. 单击下一步转到配置选项选项卡。
- 10. (可选)。如果不希望立即启用分配,则在配置选项选项卡中,清除启用分配复选框。 稍后可使用"分配与调整"窗格启用分配。
- 11. 单击完成。

<span id="page-32-0"></span>![](_page_32_Picture_0.jpeg)

如果对本文档有任何意见,可以通过电子邮件[与文档团队联系](mailto:docfeedback@hp.com?subject=Feedback on  (OMi Management Pack for SAP HANA 1.00))。如果在此系统上配置了电 子邮件客户端,请单击以上链接,此时将打开一个电子邮件窗口,主题行中为以下信息:

#### 安装指南 **(OMi Management Pack for SAP HANA 1.00)** 反馈

只需在电子邮件中添加反馈并单击"发送"即可。

如果没有可用的电子邮件客户端,请将以上信息复制到 Web 邮件客户端的新邮件中,然 后将您的反馈发送至 docfeedback@hp.com。

我们感谢您提出宝贵的意见!

![](_page_33_Picture_0.jpeg)

![](_page_33_Picture_1.jpeg)